## HOW TO PAY YOUR TUITION ONLINE

## Before beginning the payment process, please review, the helpful hints at end of document

1. To pay your tuition online, login into MyTNCC (located on tncc.edu website under Current Student)

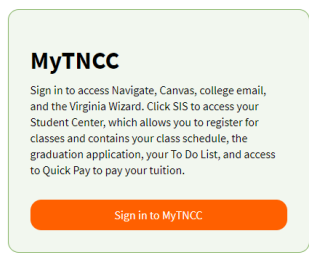

2. Enter your username and password and select the orange "SIGN IN" button

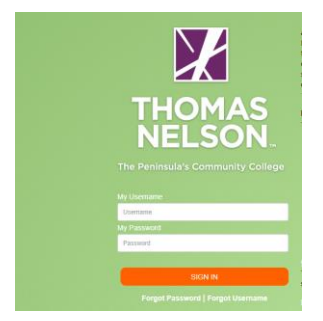

3. Select the SIS (Student Information System) Icon

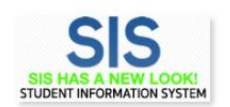

4. Select the My Student Information tile

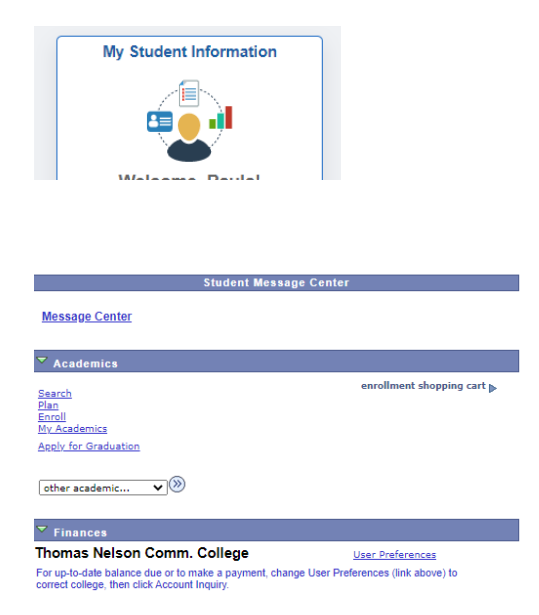

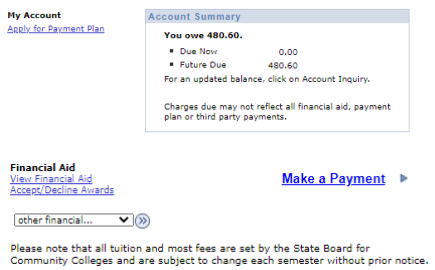

5. From the Student Service Center page, click on "Make a Payment". This will open the student portal to access the enterprise account.

Please Note: The very first time logging in, the following page will open.

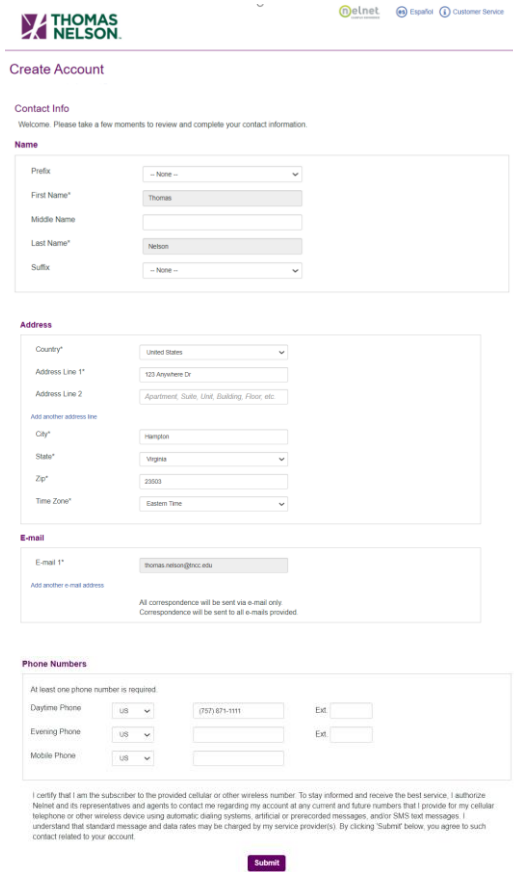

After clicking the "Submit" button, the following page will be presented requesting a 4 digit pin number be created. The 4 digit PIN is used to verify identity when phoning the customer service call center.

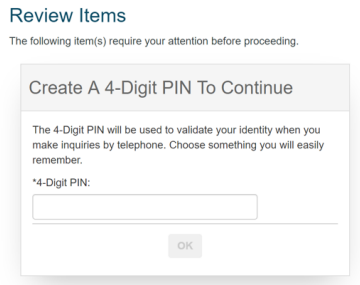

Once the 4 digit PIN has been entered, select the "OK" button, and your home page will be displayed

6. Once on the home page, the balance owed will be displayed.

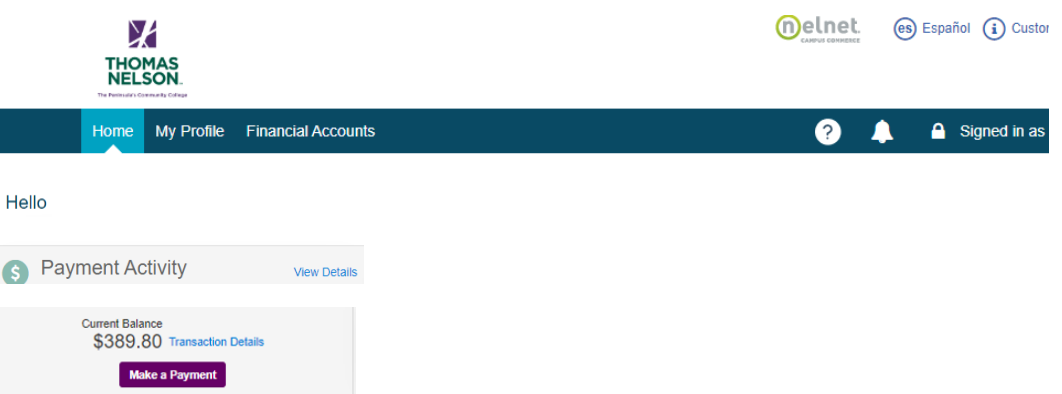

7. To make a payment, Select the Make a Payment Button.

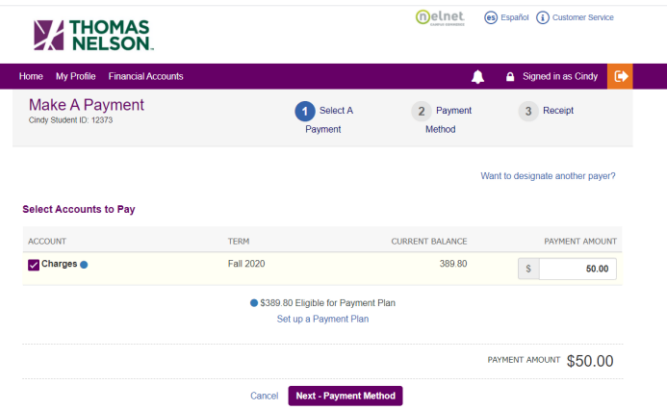

8. Next enter the amount of payment, then click on Next - Payment Method Button and select payment method

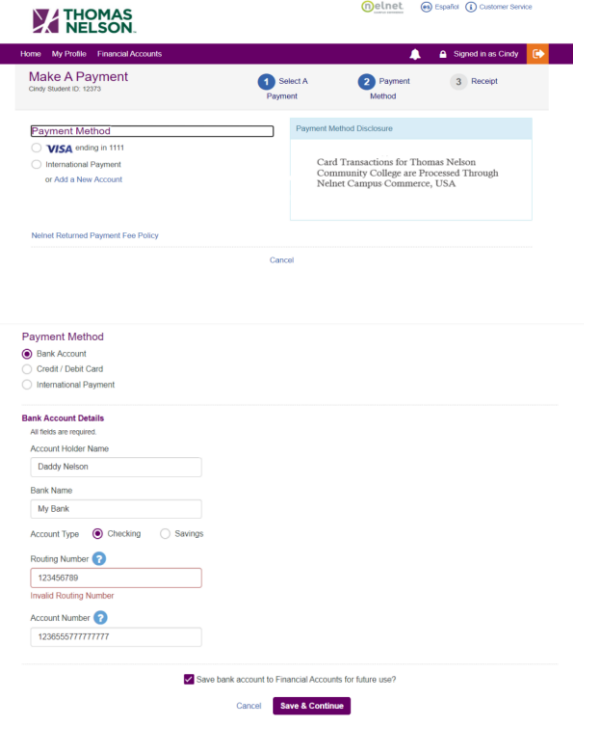

If using an e-check/bank account, you can click on the next to the Routing number or Account Number box, instructions are provided on where to locate the routing number and account number on a check.

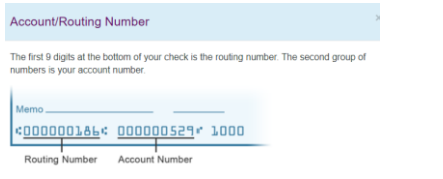

If you wish to save this payment profile for future payments, select the box above the  $\Box$  Save & Continue button.

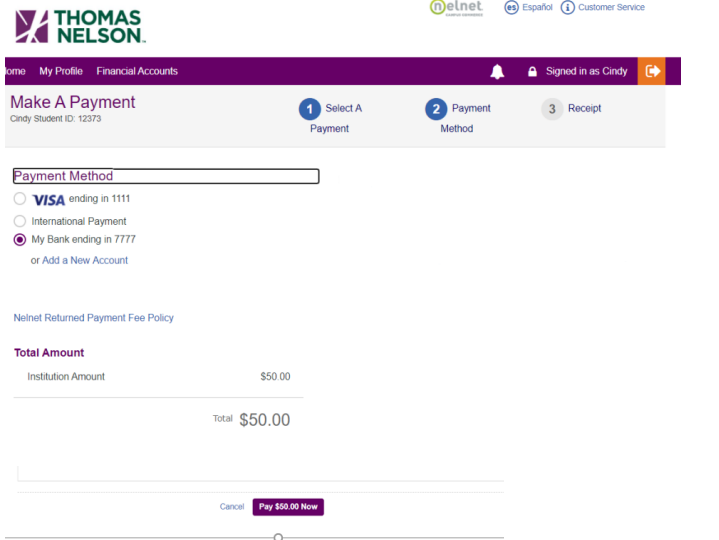

9. Next verify the information and then click on the Pay Now Button at the buttom of the page.

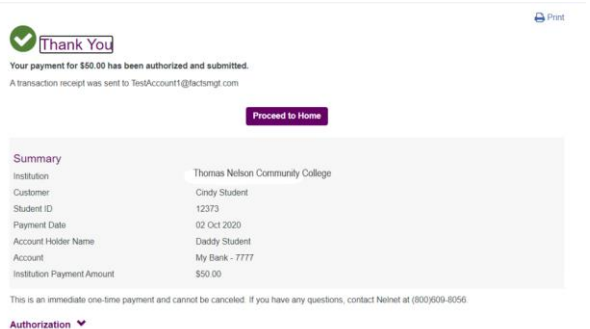

10. Click on Proceed to Home Button to see the balance has been reduced by the payment made.

If assistance is needed, click the Customer Service Link

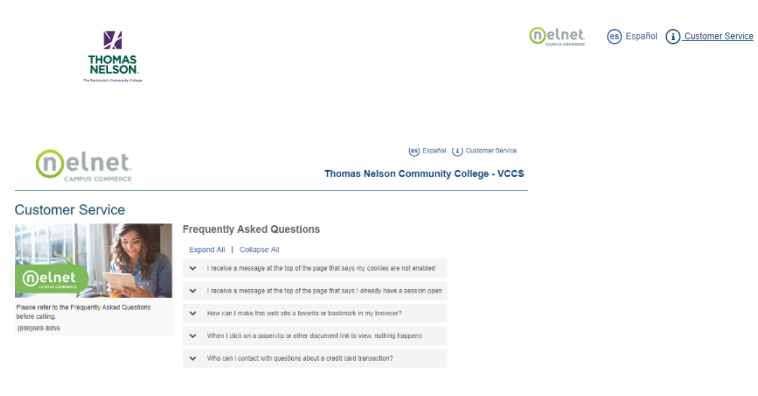

## HELPFUL HINTS:

1. Before making a payment, verify that your User Preferences are set to Thomas Nelson Comm College by following the directions below.

A. Select the SIS (Student Information System) Icon

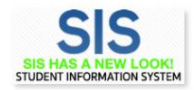

B. Select the My Student Information tile

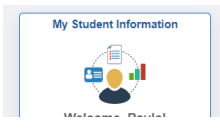

C. On the left side of the screen select the last option Personal Information

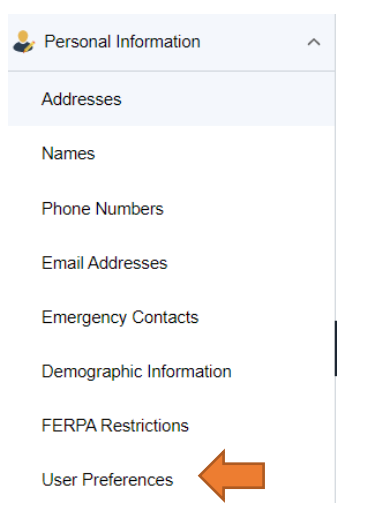

- D. Select the last option "User Preferences"
- E. Verify that Thomas Nelson Comm. College is selected from the dropdown list for Institution and click the "Save" button

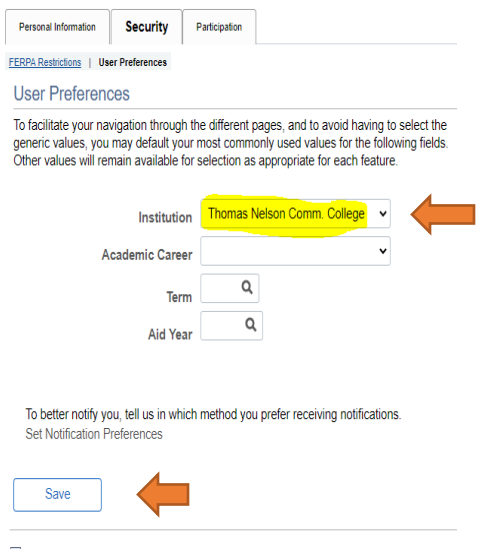

- 2. If you are using a mobile device to access your student account to make a payment and are having difficulties, please try using a computer or laptop. Not all mobile devices are compatible with the payment function.
- 3. When making a payment ensure your popup blocker has been disabled.